How to set up calendar delegation in Kerio's web interface

## Open your web browser

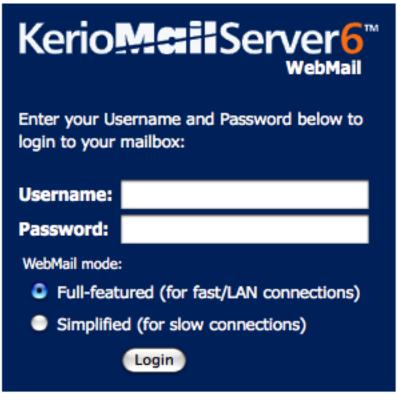

Integration with Mac | Recommended browser settings

and go to https://mail.yourcompany.com, and log in with your email username and password

Right (control-click for single button mouse) click on Calendar

| Ker     | ioM     | aiiServer6             |     |
|---------|---------|------------------------|-----|
| 3       | 🗞 Se    | ettings <del>√</del>   | (   |
| Folders |         |                        |     |
| 🚨 w     | oneal@  | 4macsolutions.com      | 1   |
| 🗉 📄     | INBO)   | ( (69)                 | IF. |
|         | Apple N | Mail To Do             |     |
| 0       | Calend  | ar                     | Η., |
| 0       | Caler_  | Open in new window     |     |
| 8       | Conta_  | New subfolder          |     |
| _       | Dele    | Move or copy all       |     |
| -       | Delet - | Delete all             |     |
| _       | -       | Access Rights          | - 1 |
| _       | Delet   | Use in calendar client | t . |

and choose Access Rights...

If you have folders that are inside of your Inbox, you may have to scroll down to see your Calendar

## The Calendar Sharing window opens

|              |               | lendar   Kerio MailServe<br>ing.com/webmail/folderA |        |
|--------------|---------------|-----------------------------------------------------|--------|
|              | User          | Permission level                                    | Add    |
| Swoneal@4mac | solutions.com | Administrator                                       | Remove |
|              |               |                                                     |        |
|              |               |                                                     |        |
|              |               |                                                     |        |
|              |               | ОК                                                  | Cancel |
|              |               |                                                     |        |

Click Add to see the Sharing menu

| O O Add sharing   K         |
|-----------------------------|
| https://mail4.:🏠            |
| onaning type.               |
| User                        |
| User name:                  |
|                             |
| OK Cancel                   |
| mail4.xservehosting.com 🔒 🍃 |
|                             |

This is where you add a particular user to your delegate list. Enter the users email address (partial is ok, it will fill in the domain for you). It only works for users on your domain (they have to have the same @company.com on the end)

| Additional options |                       |  |
|--------------------|-----------------------|--|
|                    | User                  |  |
|                    | Group                 |  |
|                    | All users from domain |  |
|                    | All users             |  |

Anonymous access

If you want to grant access to a group, all users from your domain, all users on the server (not applicable for single domain mail servers, and that most likely means yours!). If you are on a shared server, be careful allowing All users access to your calendar, and also be careful allowing Anonymous access.

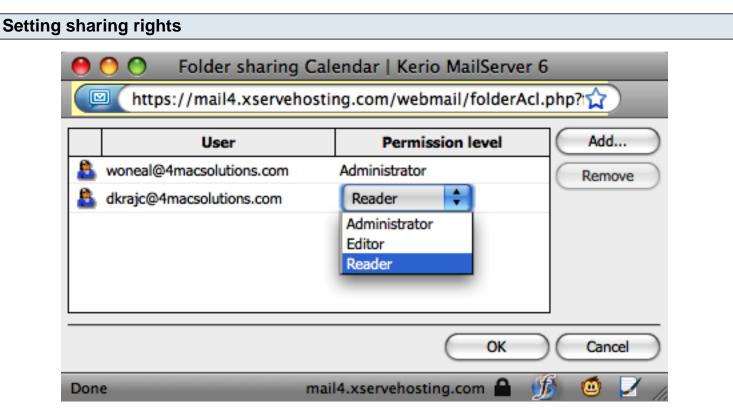

Once you have added the potential delegates User name, you are returned to this window. Here is where you set the type of access you want them to have.

Reader: Read only access. The user can see, but not change, your calendar. Editor: Read and Write access. The user can see and make changes to your calendar. Administrator: Read and Write access, as well as set sharing options for your calendar.

| eneral Accounts Advanced                    |                                                                                                    | _                                     |
|---------------------------------------------|----------------------------------------------------------------------------------------------------|---------------------------------------|
| Accounts<br>Collaborative<br>CalDAV Account | Account Information Server Settin                                                                                                    | gs Delegation                         |
|                                             | Show Users   Public Folders Cuthulanation   User alicata@enllaheastion User amacker@enllaheastion   User cotter@enllaheastion User dahnke@enllaheastion   User dahnke@enllaheastion User dunham@enllaheastion   User faison@enllaheastion User gibbons@enllaheastion | · · · · · · · · · · · · · · · · · · · |
| + -                                         | Manage access to my account                                                                                                    | Edit                                  |

Choose Accounts -> Delegation.

You will see all of the users who have granted you access to their calendars. Select the checkbox next to the ones you want to see ALL of the time. You can see other users by selecting them in the Window menu.

## Download this lesson

Click here to download this lesson.